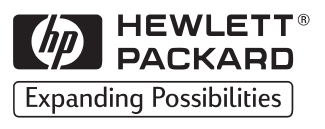

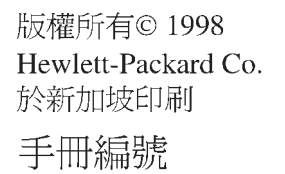

C4224-90915

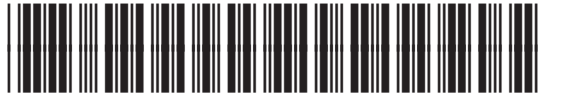

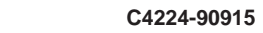

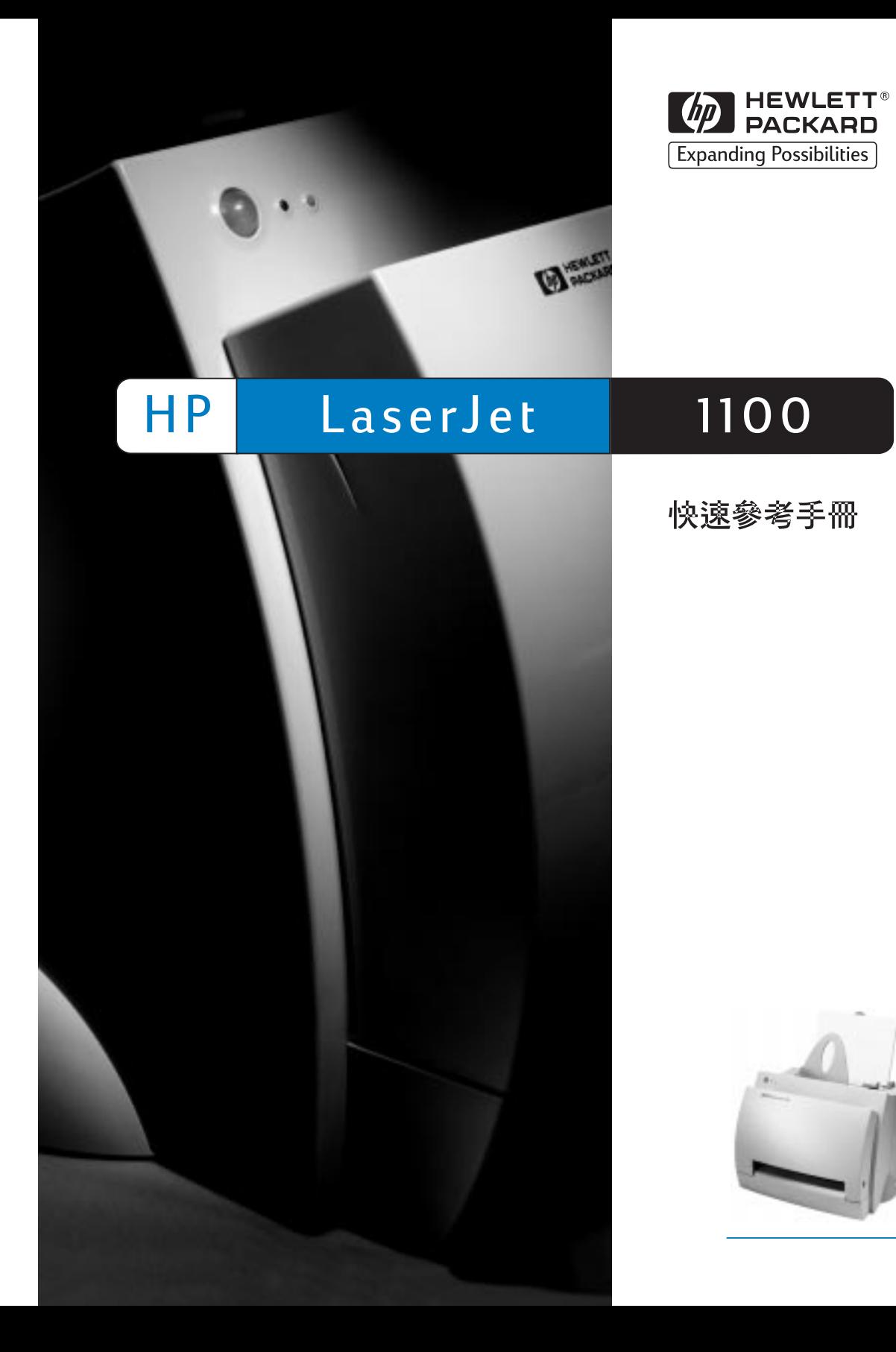

分以再生紙印刷

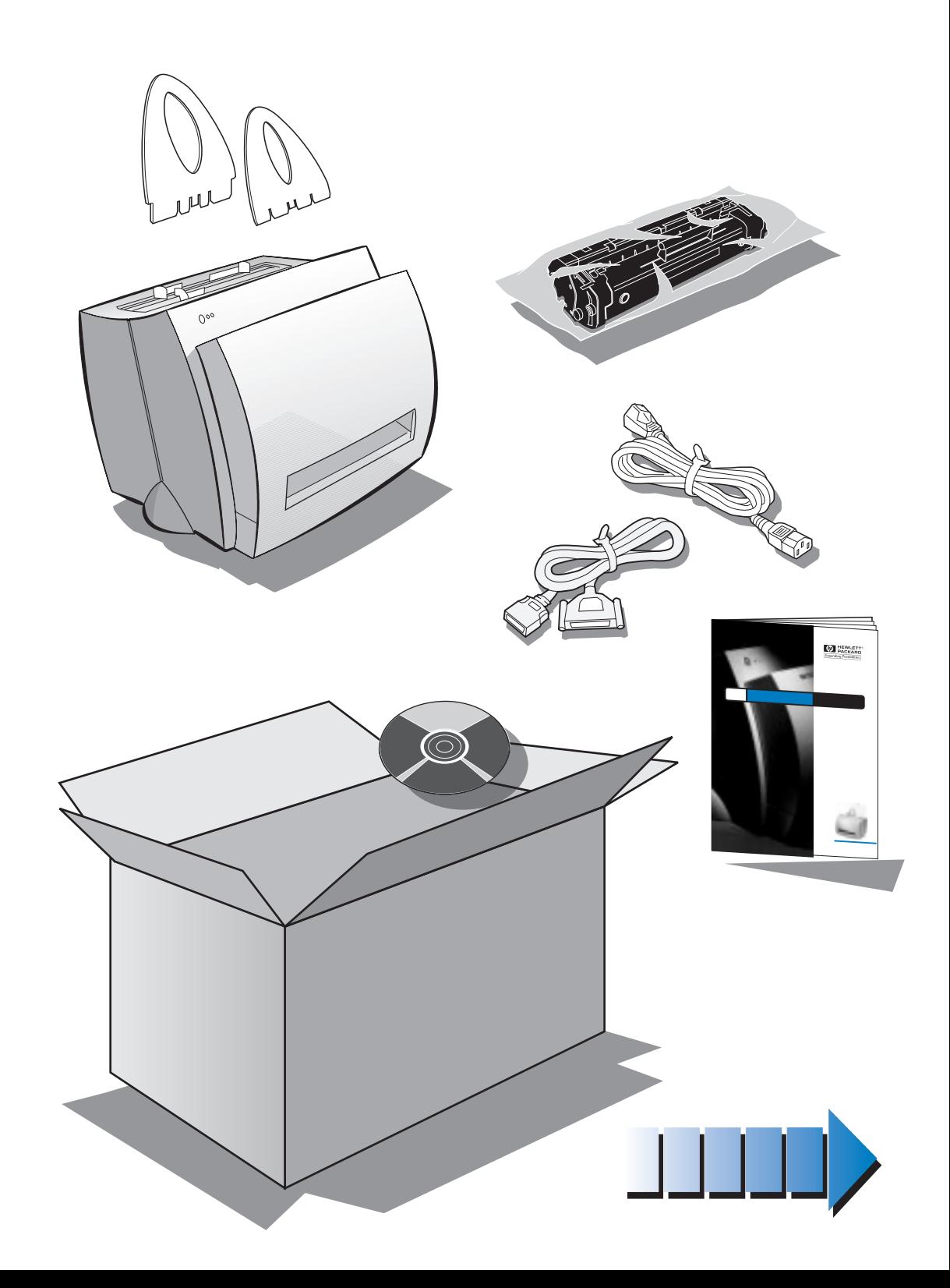

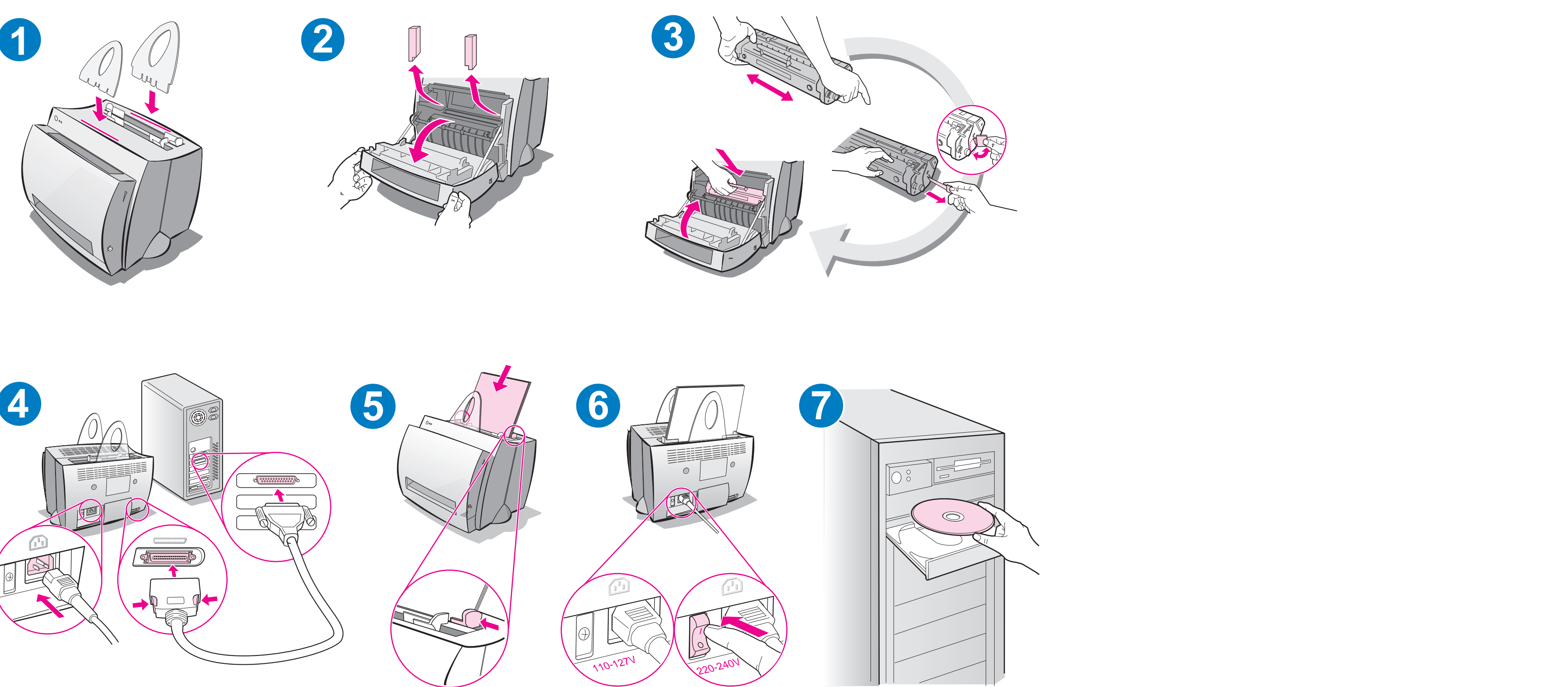

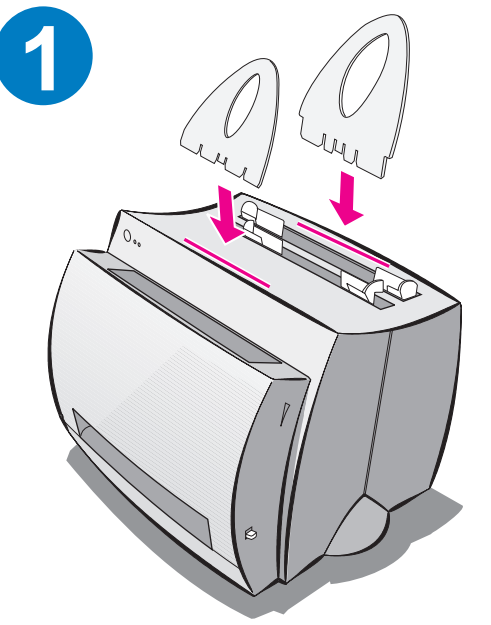

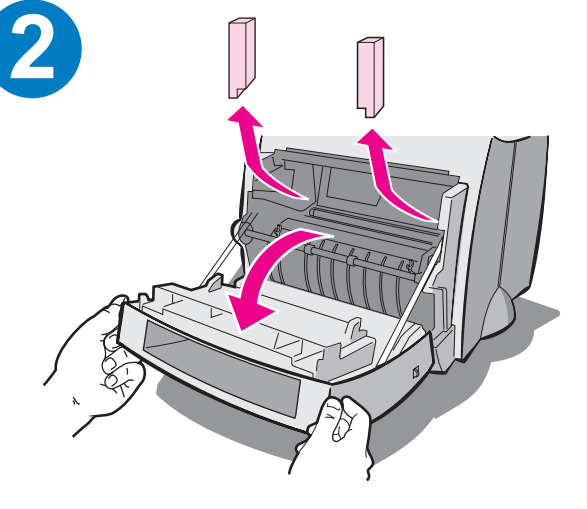

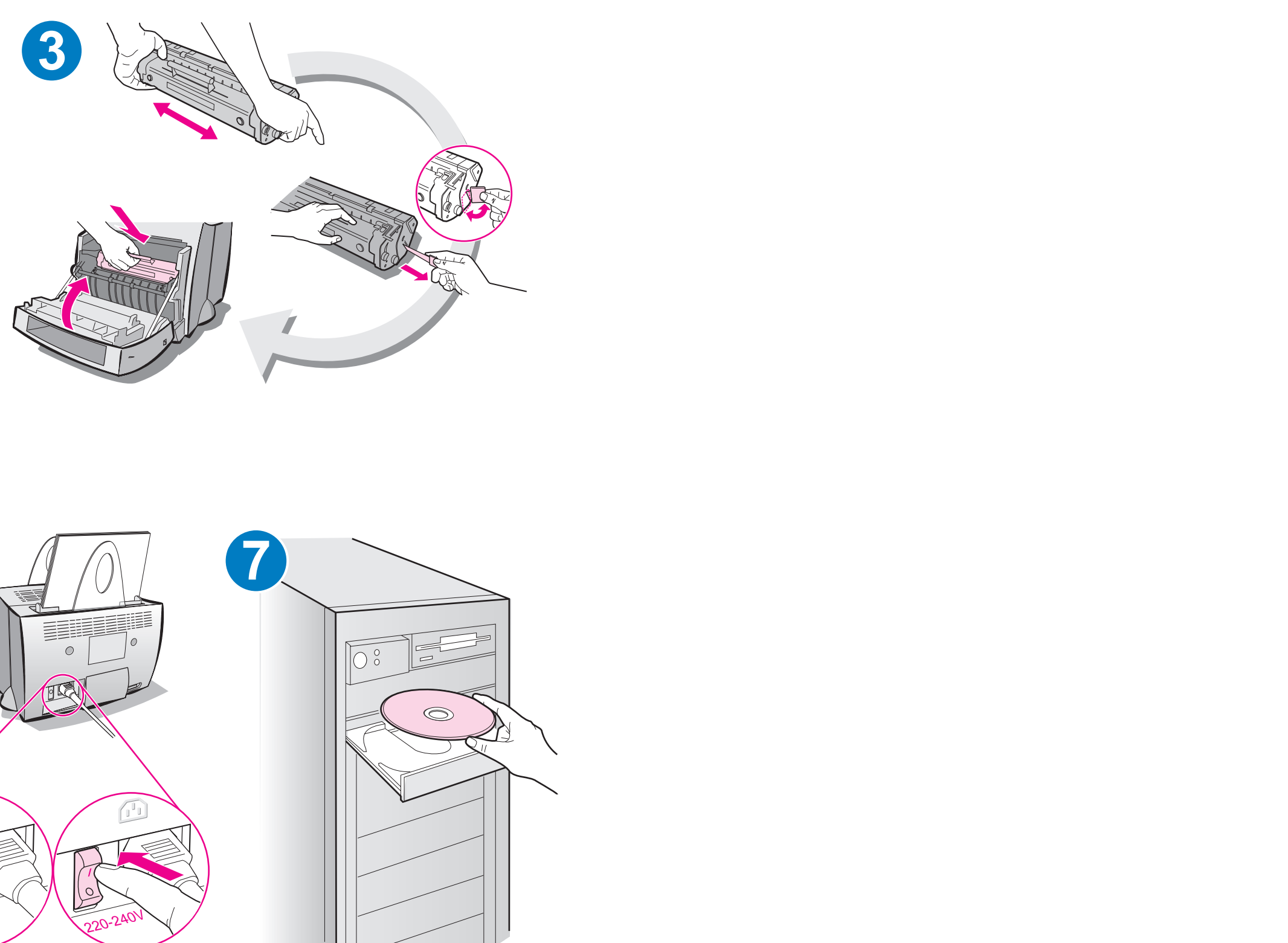

添加紙張前,請先將紙張由進紙匣移出,使進紙<br>流暢。請將標籤貼於印表機上,以備忘。

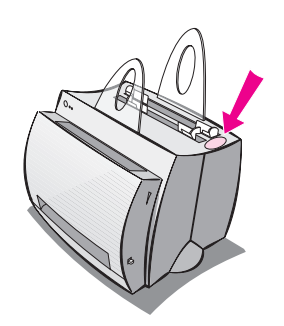

# 如何使用 HP 說明文件

## 本手冊

這本手冊可幫助您快速設定 HP LaserJet 1100,並安裝所需的軟體。 在手冊中 , 您可找到下列資訊:

- 硬體設定資訊 (封面夾頁)
- 包裝內容 (封面夾頁)
- 安裝軟體
- 印表機組件  $\bullet$
- 印表機控制板指示燈掃描
- 常見問題的故障排除
- 支援與服務
- FCC 合格聲明
- 商標說明  $\bullet$
- 保證

## 線上說明系統與線上使用者手冊

線上說明系統包含了豐富的資訊,可幫助您腌解 HP LaserJet 1100 印 表機以及 HP LaserJet 1100 複印 / 掃描機所附的軟體。線上說明句含 了大部份軟體作業的涿步指引。

線上使用者手冊句含了豐富的資訊,可幫助您學習使用 HP LaserJet 1100 印表機或 HP LaserJet 1100 複印/掃描機。使用 者手冊的主要重點在於硬體。

### 使用線上說明與使用者手冊

您可經由下列方式,取用線上說明與使用者手冊:

- 光碟:僅句括線上使用者手冊。
- 文件助理:可由主畫面的「工具」進入。(Windows 3.1x 作業系統 無法使用「文件助理」)。
- LaserJet 文件桌面:可由主畫面的「說明」進入。
- 程式群組
	- Windows 9x 與 NT 4.0: 按「開始」、「程式集」、 **「HP LaserJet 1100」,然後按「HP 1100 使用者手冊」** 或「線上說明」。
	- Windows 3.1x: 由「程式管理員」,按兩下「HP LaserJet 1100」 圖示,然後再按兩下「HP 1100 **使用者手冊」或「線上說明」**。

## **LaserJet 1100**

LaserJet 1100 教學課程 ,可讓您輕鬆快速地學會如何使用您所選購的 HP LaserJet 1100A Printer.Copier.Scanner 帶來的影印與掃描機的 功能,並瞭解使用這些選項的好處。

### 進入 LaserJet 1100 *数***壆課程**

程式群組:

- Windows 9x 與 NT 4.0: 按「開始」、「程式集」、 **「HP LaserJet 1100」,然後按「HP 1100 教學課程」。**
- Windows 3.1x: 由「程式管理員」, 按兩下「HP LaserJet 1100」 圖示,然後再按兩下「HP 1100 教學課程」。

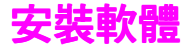

## 一般守則

安裝軟體之前,請先檢查下列事項:

- 雷腦至少有 8 MB 以上的記憶體 (最好有 16 MB)。
- 電腦的硬碟機上至少有 20 MB 的空間。
- 在開始安裝前,所有電腦上的應用程式應已關閉。(安裝軟體之後 可能雲要重新開機。)
	- Windows 9x 與 NT 4.0: 工作列上不應出現任何圖示。
	- Windows 3.1x: 按 Alt+Tab o 只應出現「程式管理員」。

## Windows<sup>®</sup> 9x 與 NT<sup>®</sup> 4.0

- 1 將光碟片插入電腦的光碟機中。安裝程序會自動開始。
	- 如果安裝程序沒有自動開始,按「開始」、然後按「執行」。在指 令行中鍵入 D:\setup。假如您的光碟機不是 D,請輸入正確的 字母代號。
	- 如要從磁片而非光碟片安裝,請按「開始」,然後按「執行」,在 指令行中打入 A:\setup。如果您的磁碟機不是 A,請打入正確 的磁碟機代號。
- 2 按照書面上的指示完成安裝。

## **Windows 3.1x**

- 1 將光碟片插入電腦的光碟機中。
- 2 由「Windows 程式管理員」畫面中,拉下「檔案」功能表,然後 按「執行」。
- 3 在指令行中鍵入 D:\setup (D 是您光碟機的代碼)。
	- 如要從磁片而非光碟片安裝,請將「D」改為您磁碟機的代號。
- 4 按照畫面上的指示完成安裝。

印表機組件

- 1. 印表機控制板 2. 紙張支撐架 3. 進紙匣 4. 單頁進紙匣 5. 紙張導板 6. 紙張路徑選擇桿 7. 直通式紙張路徑 8. 印表機機門
- 
- 9. 出紙槽

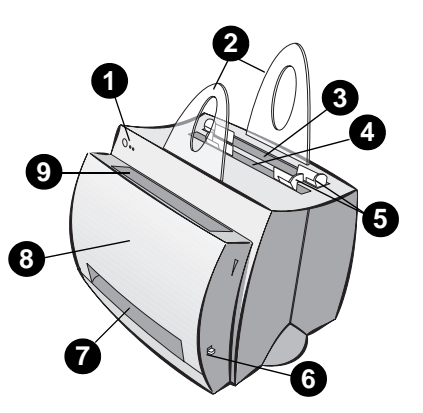

- 1. 電源開關 (僅 220-240V 機型)
- 2. 電源插座
- 3. 記憶體機門
- 4. 並列埠

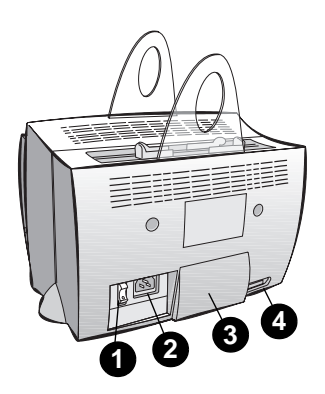

注意

使用 110-127 伏特電源的印表機沒有電源開關。欲關閉印表機,請將 插頭拔下。

# 印表機控制板指示燈

控制板指示燈顯示印表機的狀態。

## 指示燈狀態代表符號

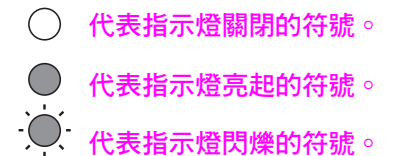

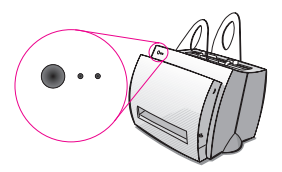

### 印表機控制板指示燈訊息

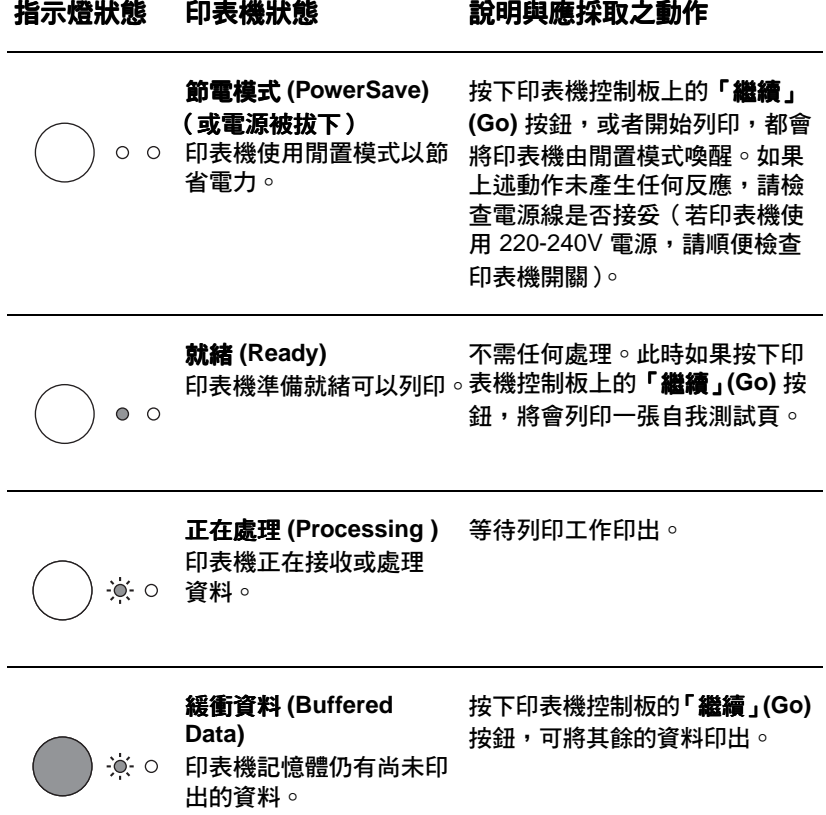

### 印表機控制板指示燈訊息 ( 哿 )

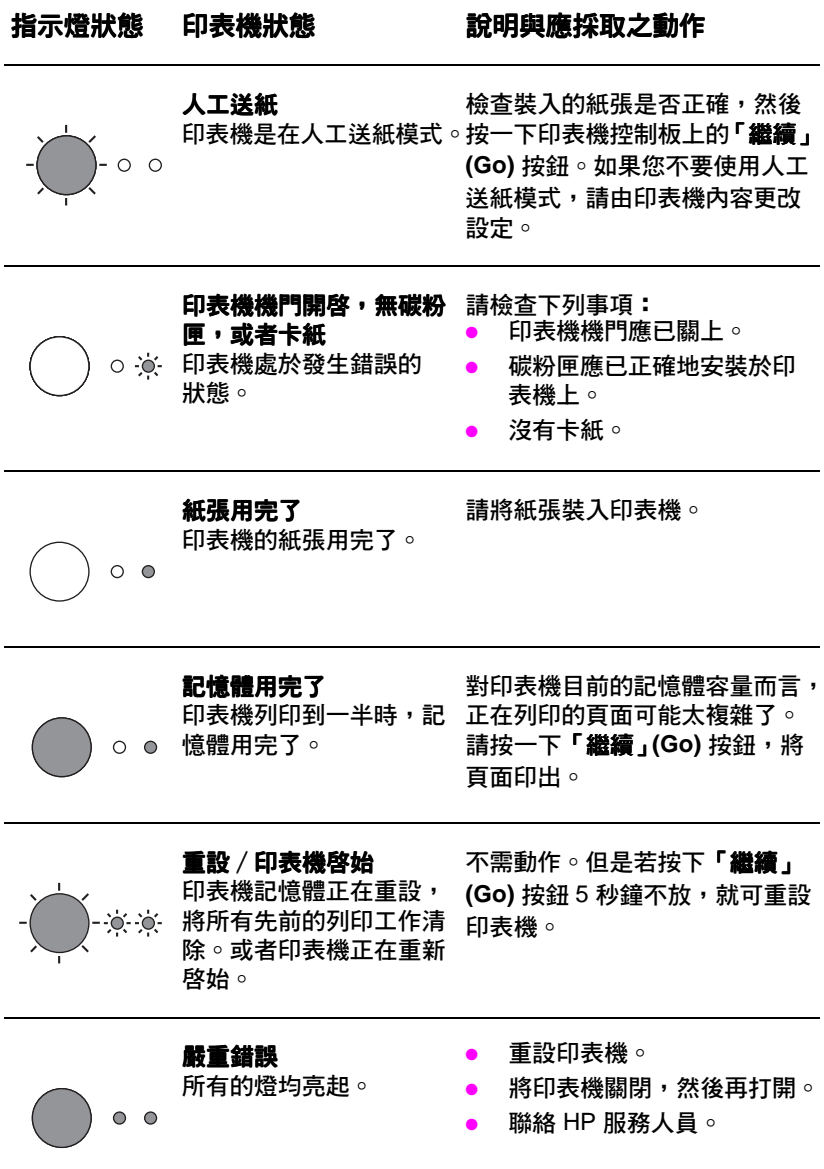

# 常見問題的故障排除

- 1 基本故障排除檢杳:
	- 將印表機連接到電源。當印表機進入「就緒」狀態時,按下「繼 續 按鈕,列印一張自我測試頁。如此,可檢杳電源線是否正常、 電源是否開啓、以及碳粉匣是否已安裝好,還有碳粉匣的密封膠 帶是否已抽出。
	- 從 PC 的軟體送出一份列印工作到 HP LaserJet 1100 印表機。 如此,可检杳軟體安裝以及與印表機間的通訊是否正堂。
- 2 如果軟體安裝失敗,而且沒有出現錯誤訊息,或者您無法由 PC 列印,請檢杳下列事項:
	- 检杳所有應用程式是否都已關閉。 Windows 9x: 按 Ctrl+Alt+Del o除了 Systray 以及 Explorer 之 外的所有程式應該均已關閉。如果沒有的話,請一次選擇一項來 關閉,並按「結束工作」。
	- 按照「安裝軟體」中所述的步驟,重新安裝軟體。
	- 重新啓動電腦。

### 接下頁

#### $\mathbf{3}$ 如果軟體安裝在第二步驟失敗,請試著用以下方式安裝:

- Windows 9x 與 NT 4.0 下的替代軟體安裝方式  $\bullet$ 
	- $\mathbf{1}$ 將目前電腦上所有開啓的軟體關閉。
	- $2<sup>1</sup>$ 按「開始」,選擇「設定」,然後選擇「印表機」。
	- $\mathbf{3}$ 按兩下「新增印表機」。
	- $\overline{4}$ Windows NT 4.0 惠用:請選取適合的 LPT 連接埠。
	- 5 按「下一步」,直到畫面上出現*「製造廠商」*。
	- 6 按「從磁片安裝」。
	- $\overline{7}$ 輸入 <language>\drivers\OS, 這裡的 <language> 為您選擇的語言。
	- 8 按「下一步」,然後再按「下一步」。
	- 9 安裝完成後,請將光碟片(或磁片)拿出來。
- Windows 3.1x 下的替代軟體安裝方式
	- $\mathbf{1}$ 將目前電腦上所有開啓的軟體關閉。
	- $\overline{2}$ 從「程式管理員」中,開啓「主群組」。
	- 打開「控制台」圖示,然後開啓「印表機」。  $\overline{\mathbf{3}}$
	- $\overline{4}$ 按「新增」。畫面上會列出一串印表機,並標示「安裝未列出的印表機」或 「更新印表機」。
	- 按「安裝」。 5
	- 按「從磁片安裝」,然後輸入<language>\drivers\OS 。 6. 這裡的 <language> 是您選擇的語言。
	- $\overline{7}$ 按照書面上的指示完成安裝。
	- 8 安裝完成後,請將光碟片(或磁片)拿出來。

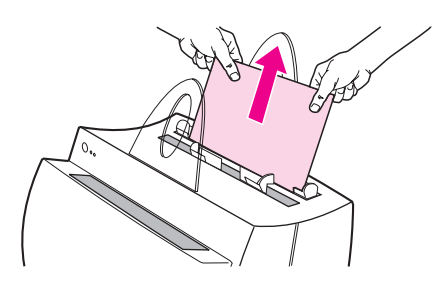

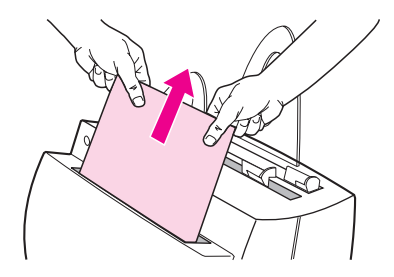

## 清除印表機卡紙

在列印時,偶而會發生卡紙的狀況。以下 是一些可能的原因:

- 列印媒體安裝不正確。  $\bullet$
- 在列印過程中,調整了紙張路徑選擇 桿。
- 在列印時,印表機機門開啓。
- 使用的列印媒體不合 HP 規格。  $\bullet$
- 使用的列印媒體小於 76.2 x 127 mm  $(3x5$ 英吋)。

### 進紙匣區域

將紙張由進紙匣方向整張拉出。

## 出紙路徑

如果紙張卡在出紙路徑中,請將其向外整 張拉出。

注意

**發生卡紙後, 印表機中可能會有散落的碳** 粉。只要再列印幾張,這些碳粉就會被清 除。

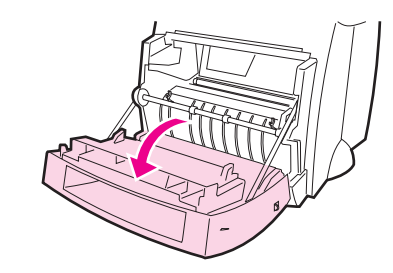

➊

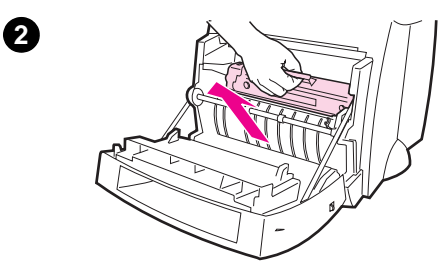

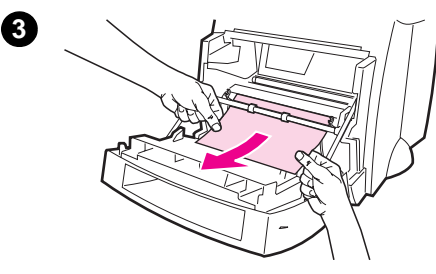

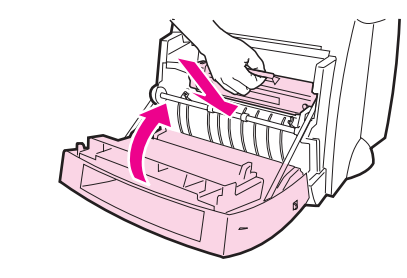

## 印表機卡紙

如果印表機上安裝了掃描器,則可能需要 將印表機拉到工作空間的邊緣,才能將印 表機機門完全開啓。

- 打開印表機機門。如果不需拆下碳粉  $\mathbf{1}$ 匣即可將紙張取出,請取出紙張並跳 到第3步。否則繼續第2步驟。
- 將碳粉匣移出放在一旁,並且用一張  $\mathbf{2}$ 紙將它蓋住。

### 小心

在此部份發生卡紙時,可能會在紙張上遺 留散落的碳粉。如果您的衣服沾到碳粉, 請用冷水洗滌。*熱水會讓碳粉 永遠凝固* **存纖維**上。

### 小心

爲防止損傷碳粉匣,請勿將碳粉匣置於光 線下過久。用一張紙將它蓋住。

以雙手握住紙張露出最多的部份(包  $3<sup>1</sup>$ 括中間),然後小心的將紙張由印表 機中拉出。

### 注音

如果紙張被撕破了,請參見「由印表機中 取出破損的紙張」。

移除卡住的紙張後,請將碳粉匣裝回 4 並關閉印表機機門。

Ø

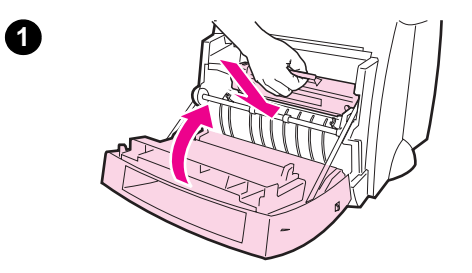

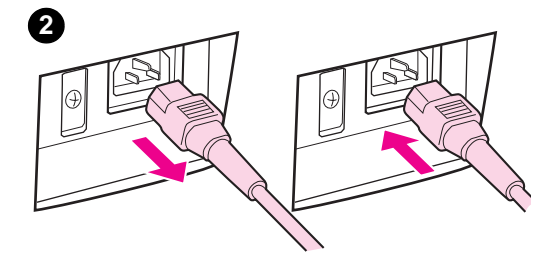

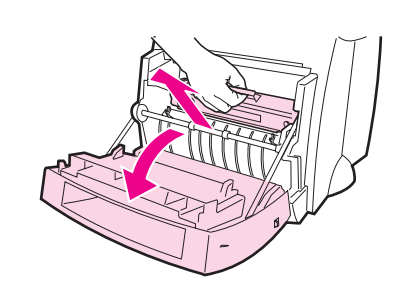

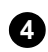

 $\mathbf{\Theta}$ 

❸

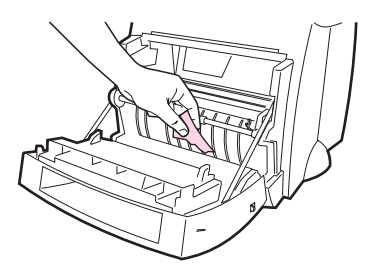

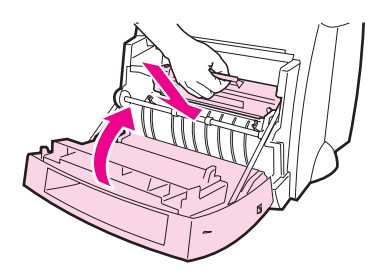

## 由印表機中取出破損的紙張

取出卡住的紙張時,可能會不小心將它撕 破。以下方式可以取出留在印表機内的小 片紙張。

- 請安裝碳粉匣,關上印表機門。  $\mathbf{1}$
- 關閉印表機,然後再打開。當印表機  $2<sup>7</sup>$ 重新啓動時,滾筒會將紙片向前送。

### 注意

欲關閉電源,請將電源線拔下。開啓時, 再將電源線插回。

- 打開印表機機門,拆下碳粉匣。  $\mathbf{3}$
- $\overline{\mathbf{4}}$ 將所有紙片取出。
- 5 重新安裝碳粉匣,關上印表機門。

如果還是無法拉出紙張,請重複**步** 驟 1-5。

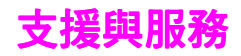

萬維網 URL: http://www2.hp.com

### 服務電話:

臺灣: (886) (02) 717-0055

# FCC 合格聲明

本設備業經測試,符合 FCC 規範第 15 章中所述 Class B 數位設備之 規範。請參考使用者手冊附錄 A(線上或印刷版)中的政府規章聲明, 其中包括 FCC 合格聲明。

## 商標說明

Windows 與 Windows NT 是微軟公司之註冊商標。

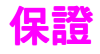

詳細保證資訊,請參見 HP LaserJet 1100 線上使用者手冊。